## *Acionando botões da planta no acesso remoto*

Ao utilizar a planta didática remotamente, logo o grupo se questionará como acionar os botões da planta já que ela está distante, de tal forma a testar o modo manual, ligar as bombas, a caldeira...

Neste caso, no próprio TIA Portal há uma funcionalidade chamada **Force Table**, que permite forçar entradas para estado 0 ou 1, como se estivesse ligando ou desligando botões na própria planta.

## **Ambiente do software TIA Portal da Siemens**

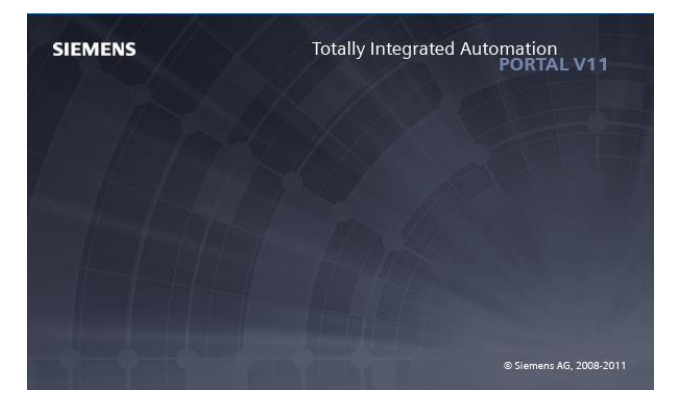

1 – Abrir o software TIA Portal V11 e abra um projeto já existente Iniciar - > Programas - > TIA Portal -> Open existing project

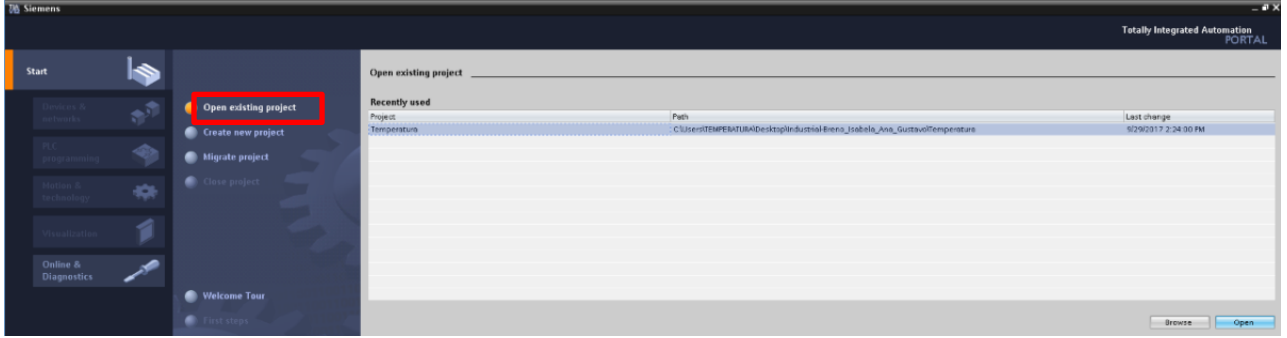

2 – Clique em "Write PLC program", para abrir o código existente.

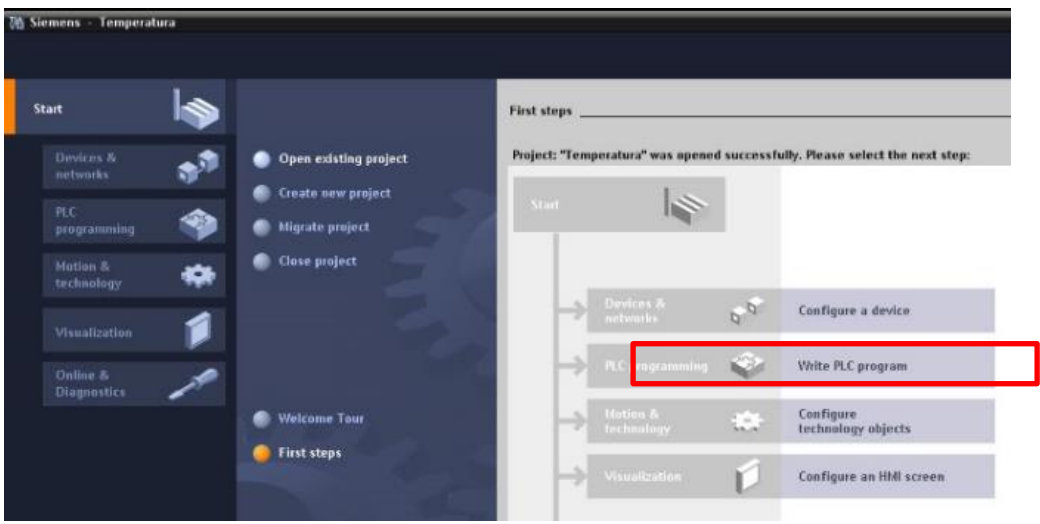

3 – Clique no bloco "Main" para abrir o código.

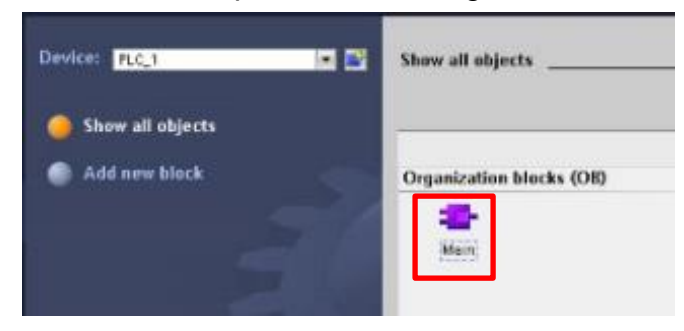

4 – Para utilizar a **Force Table**, é necessário colocar o PLC online. Basta seguir os passos das figuras abaixo:

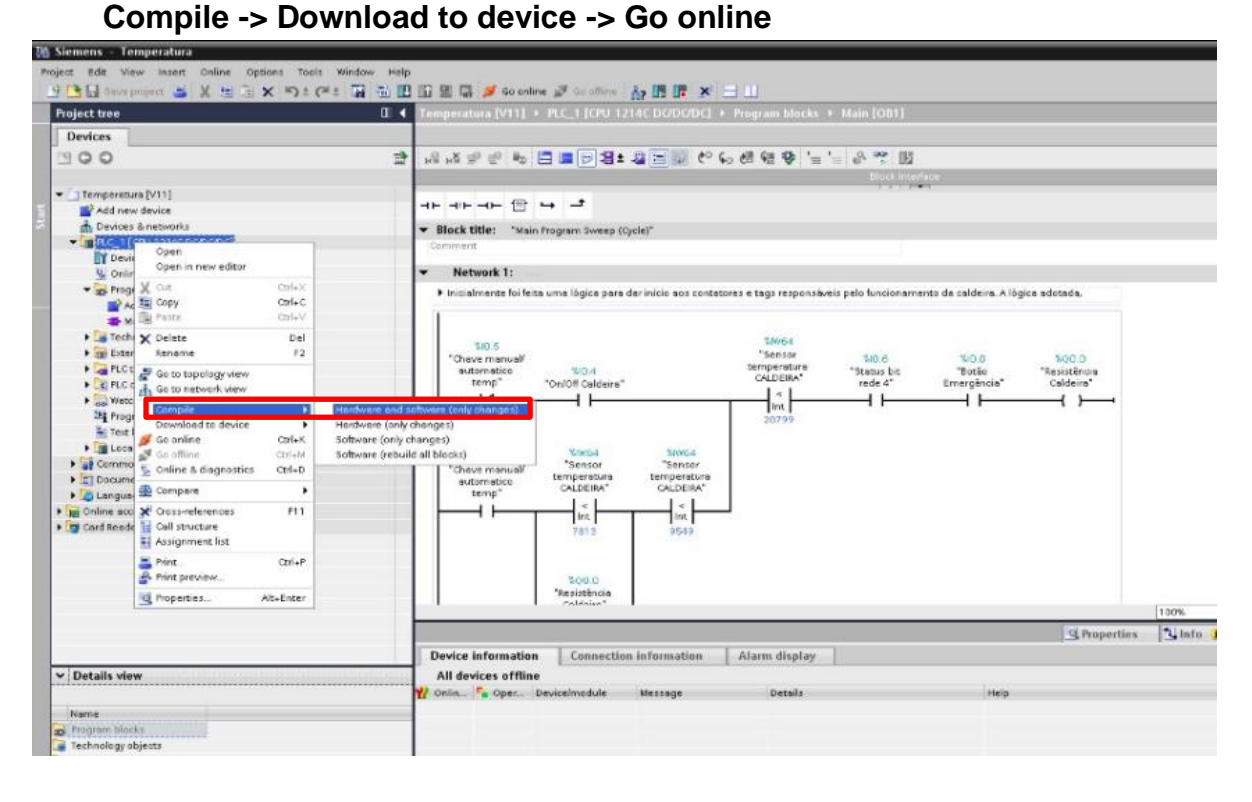

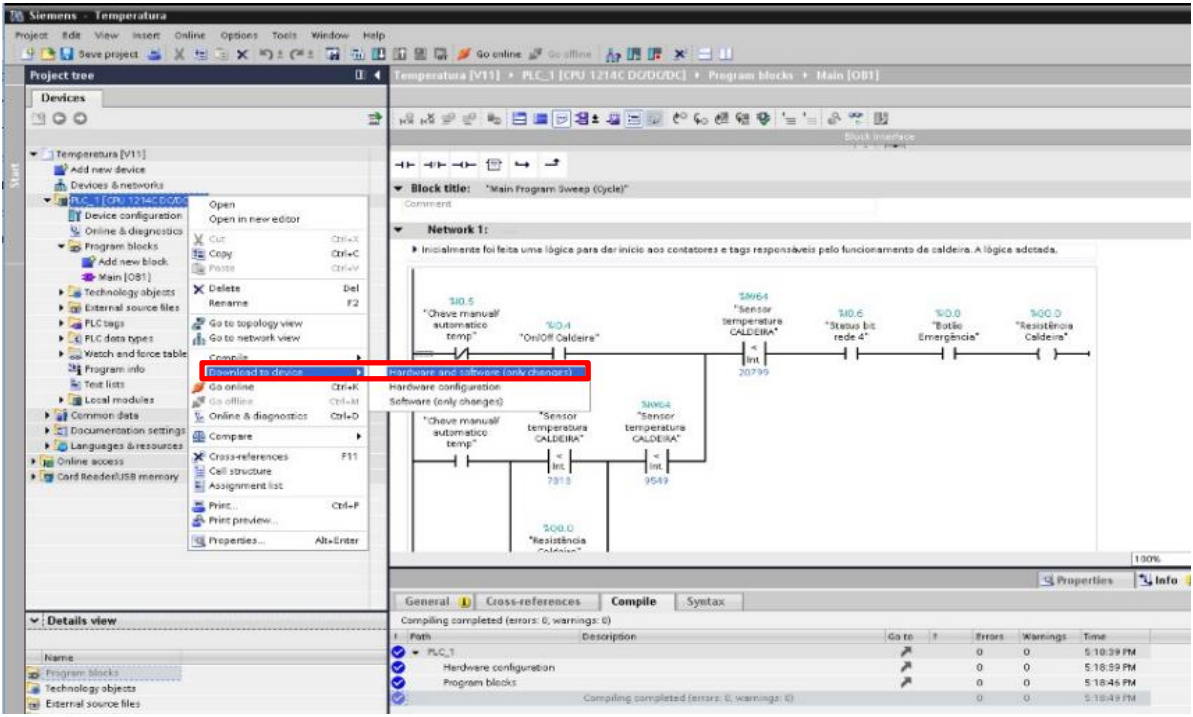

Após clicar em "Go online", a seguinte tela aparece. Clique em "Finish" e o PLC estará online e apto a aplicar a **Force Table**.

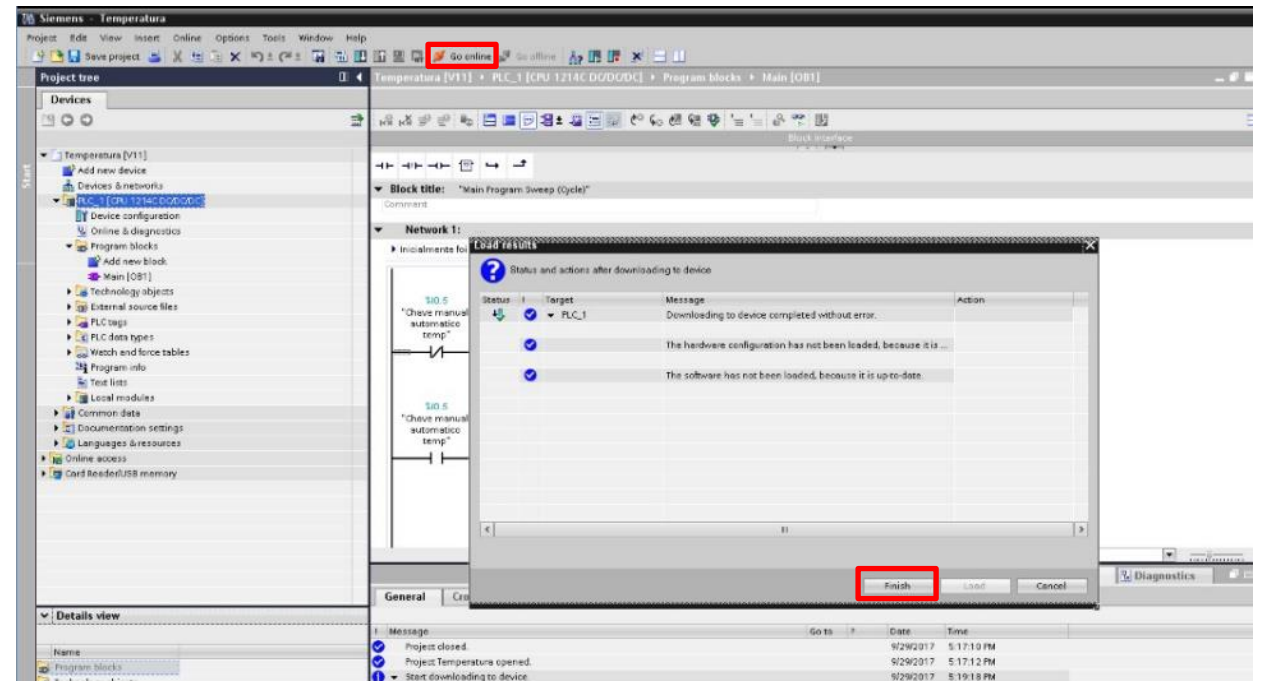

5 – Agora clique em "Watch and force tables" e novamente em "Force table".

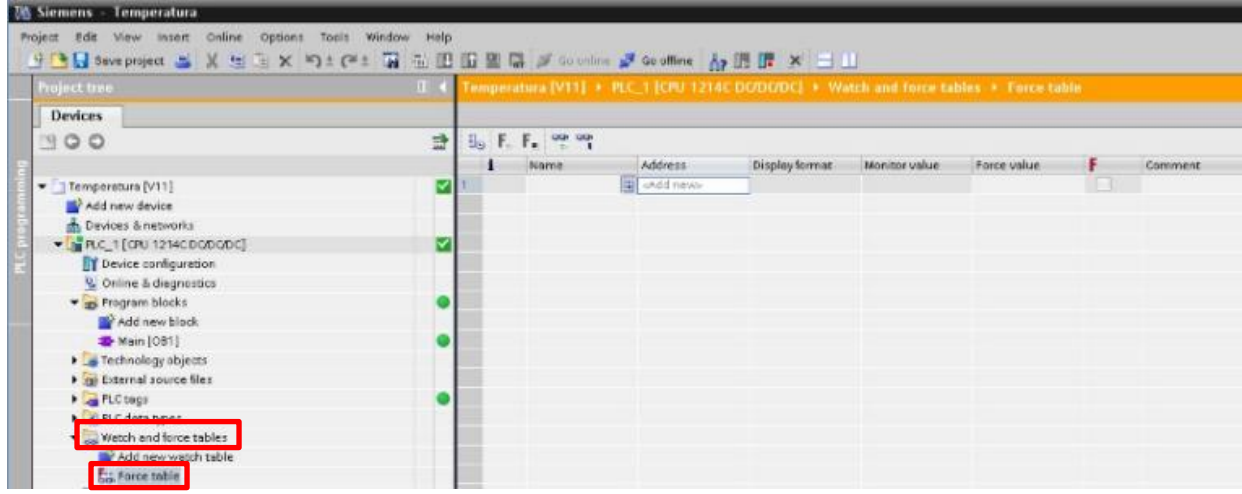

6 – Adicione a variável que desejar, clique na lista dentro do retângulo vermelho para facilitar.

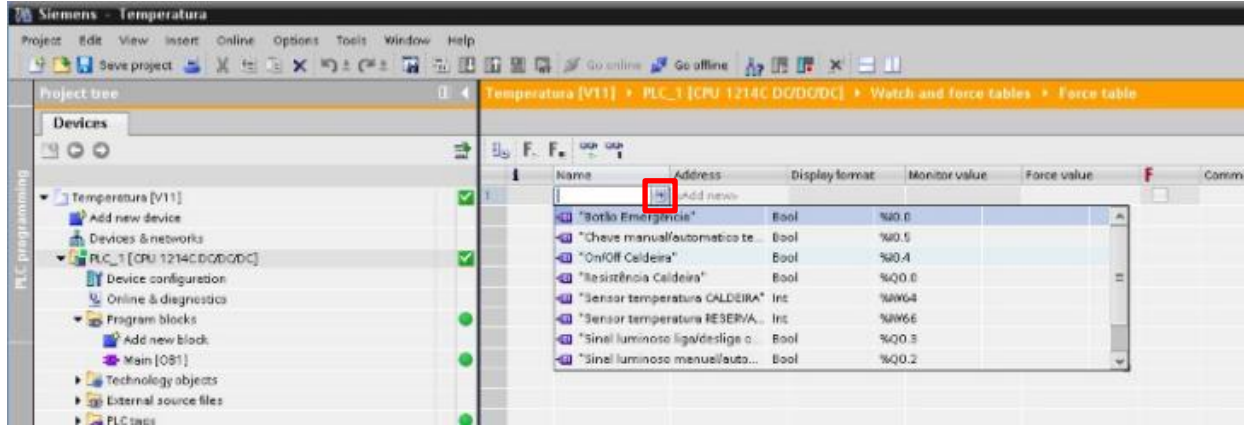

7- Por exemplo, adicionamos a entrada %I0.4. Digitamos o valor que desejamos para essa entrada (FALSE ou TRUE).

![](_page_3_Picture_110.jpeg)

8 – Clique no botão de forçar dentro do retângulo vermelho abaixo e confirme clicando em Yes novamente.

![](_page_3_Picture_3.jpeg)

9 – A sua variável deve ficar da seguinte forma:

![](_page_3_Picture_5.jpeg)

10 – Para conferir se a alteração funcionou, vá em "PLC tags" e "Default tag table". Clique no óculos destacado no retângulo vermelho.

![](_page_4_Picture_49.jpeg)

![](_page_4_Picture_50.jpeg)

11 – Para mudar novamente o status da variável, volte na **Force table** e clique no botão destacado em vermelho.

![](_page_4_Picture_4.jpeg)

12 – Após as alterações, o valor na "Default tag table" retorna ao status anterior (no nosso exemplo, FALSE).

![](_page_5_Picture_9.jpeg)